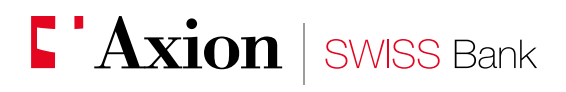

Excellence and performance in Private Banking

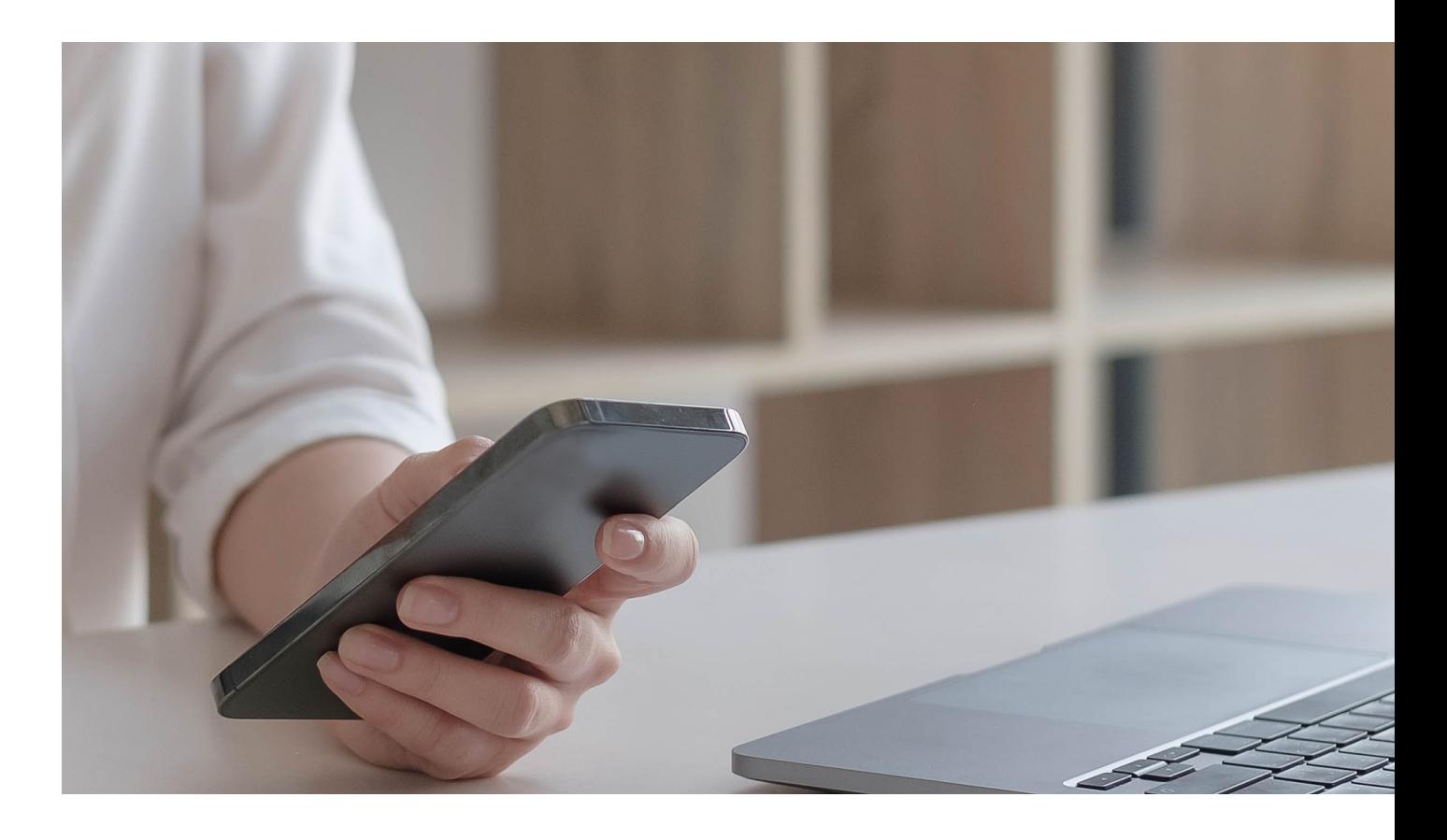

**E-banking** New e-banking user registration with AxionTAN

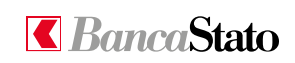

Dear Customer,

This small guide is intended to describe in a simple and clear way all the steps necessary to access e-banking for the first time with AxionTAN application. To start the procedure, you need to use both your smartphone and PC.

## **1A**

## **New user registration to AxionTAN**

First of all: download from App Store or Google Play the AxionTAN app.

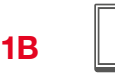

#### **Access to e-banking**

From your PC it necessary to go to the link [www.axionbank.ch](https://www.axionbank.ch/axion/homei.html) login using your credentials (user number and password received by mail).

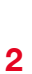

## **Open the AxionTAN app and click on "Activate"**

By opening the app on your smartphone it is necessary to allow the access to the camera and to the notifications.

# **2A**

## **Click on "Scan code"**

The camera activates.

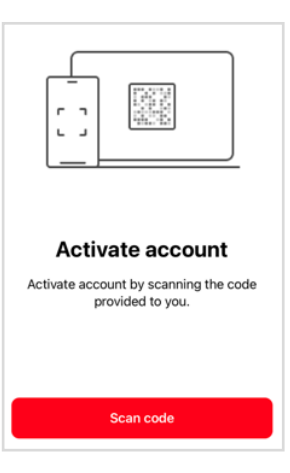

**3**

## **Frame the mosaic**

Now it is possible to frame with the smartphone the coloured mosaic received by letter (AxionTAN – activation code).

We kindly invite you to carry out this procedure as soon as possible as this activation mosaic is only valid<br>for 30 days from the date of this letter. for 30 days from the date of this letter.<br>Our E-Banking support (ed. 441 (0)91 910 95 99) is available for any additional information you may need<br>from Monday to Friday 08:00 - 18:00.

Ann Stor

<sup>get it on</sup><br>Google Play

Axion

User number

Password

Forgotten password? Send Access problems?

**Get started** 

Ø

Activate account to log in

n  $. . . . . .$ 

ACTIVATE

**E-banking access** 

Our best regards.

Avion SIARSS Bank SA

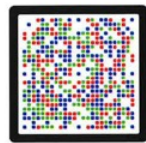

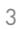

## **A numeric code will appear on AxionTAN app**

Important: do not click any button until the next step.

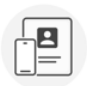

#### Link this device to your account

Enter the following code on the website:

736 665 065 157 0389

AxionTAN registration

You have chosen authentication via AxionTAN for your<br>account. To activate access, scan the mosaic (with the<br>AxionTAN app or device) in the letter and enter the code that<br>will appear on your device.

Code

7366650651570389

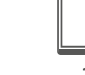

**5**

## **Numeric code input**

Please input the numeric code (see point 4) without spaces in the "code" field. Afterwards click on "Verify".

## **6**

#### **Proceed to the next step**

Important: Only now it is possible to click on "Scan code", after that the camera will automatically open. If this step will not be followed, the procedure can not be completed.

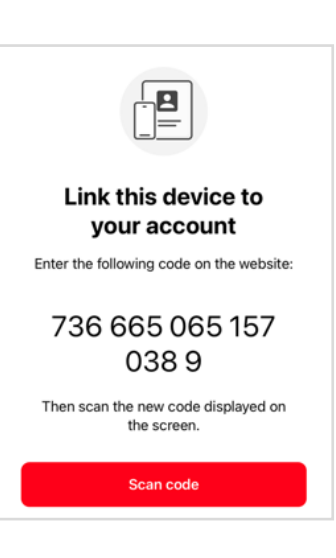

**7**

#### **Frame the mosaic**

By scanning the mosaic appeared on your computer screen you will confirm the correct registration.

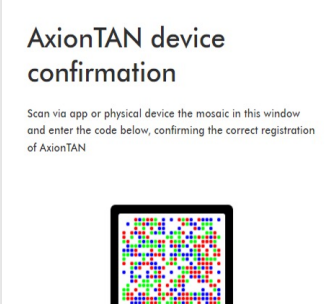

**8**

#### **Code**

Once finished the scan by the AxionTAN app you will get a 6 digits code.

## **Activate account**

Enter the following code to complete the account activation process:

## 353994

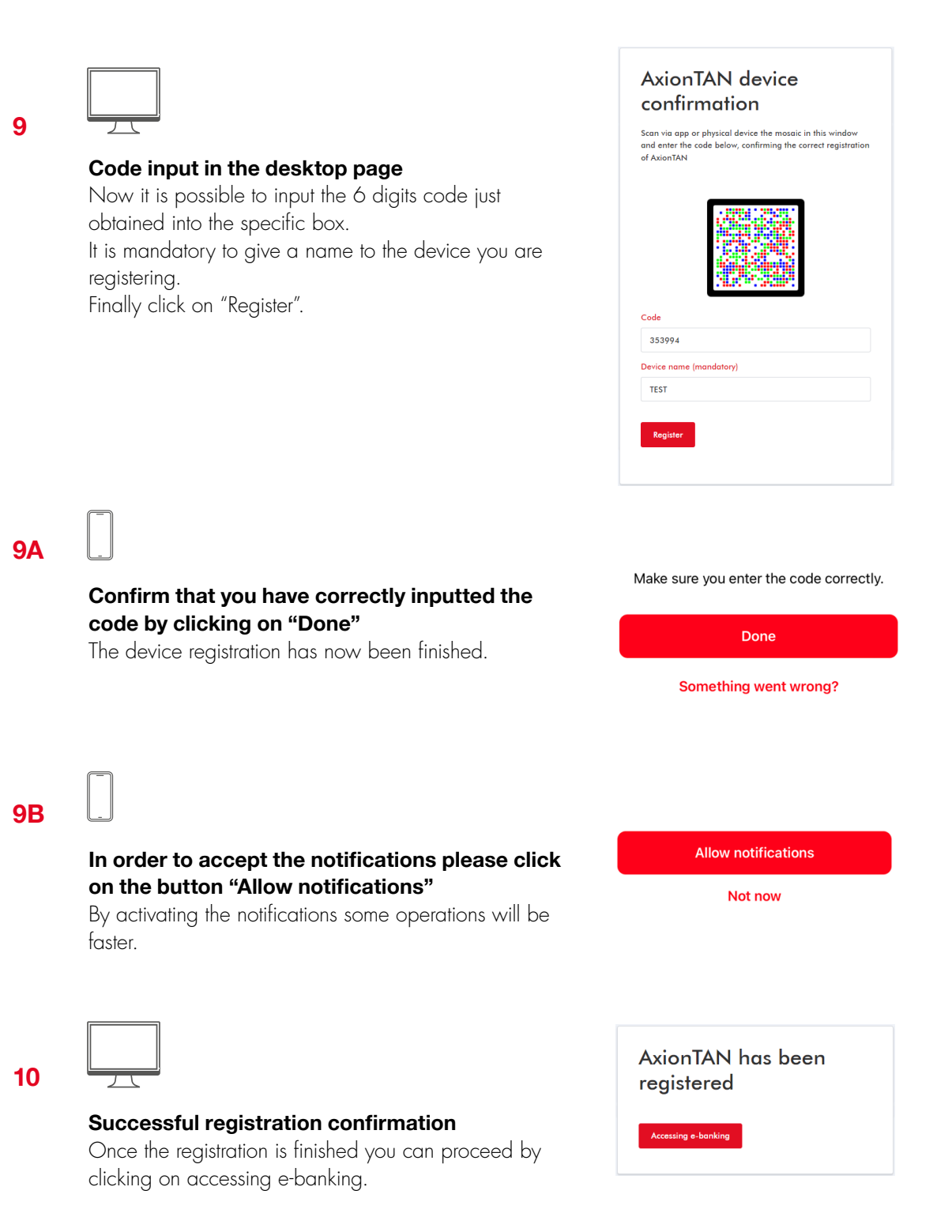

**11**

## **First access**

During the first login it is mandatory to change your password and set a personal one. In the first field please input the current password written on the letter, by detaching the black tab from the back of the sheet. In backlight you can see the password, composed of 10 characters, usually alphanumeric.

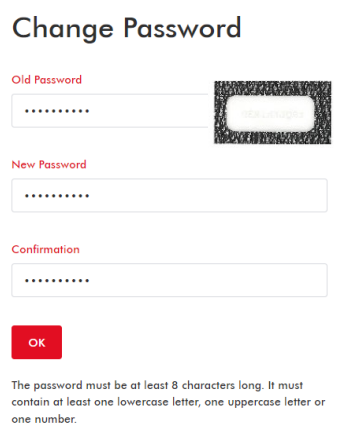

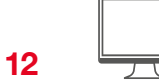

## **Change completed**

Once the password has been changed the procedure is finished. By clicking on "continue" It is possible to access and use the e-banking.

We remind you that our e-banking support specialists are available for any additional information you may require from Monday to Friday from 08.00 to 18.00 at +41 91 910 95 99.

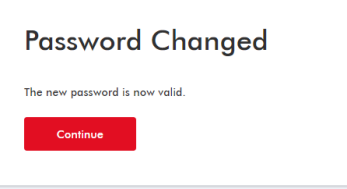

Axion SWISS Bank SA Viale S. Franscini 22 CH 6901 Lugano Switzerland

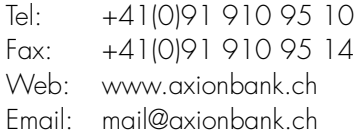